# **User Guide**

#### **To**

## **CRITFC's Interactive Online Maps**

CRITFC is using ESRI's ArcGIS Online cloud and platform products to build online interactive mapping applications for the display of general spatial and tabular data or for specific projects. All web mapping applications and some of the key feature data layers can also be found at **???????,** .

> *NOTE – different web browsing applications and versions, Firefox, Microsoft Edge, Google Chrome, etc., may display the mapping application and the reports differently; hopefully functionality is the same. If you are having issues with performance, try another browser.*

While each map might be slightly different, the general map design and navigation should be very similar to many other interactive maps on the web today.

### Overall Layout:

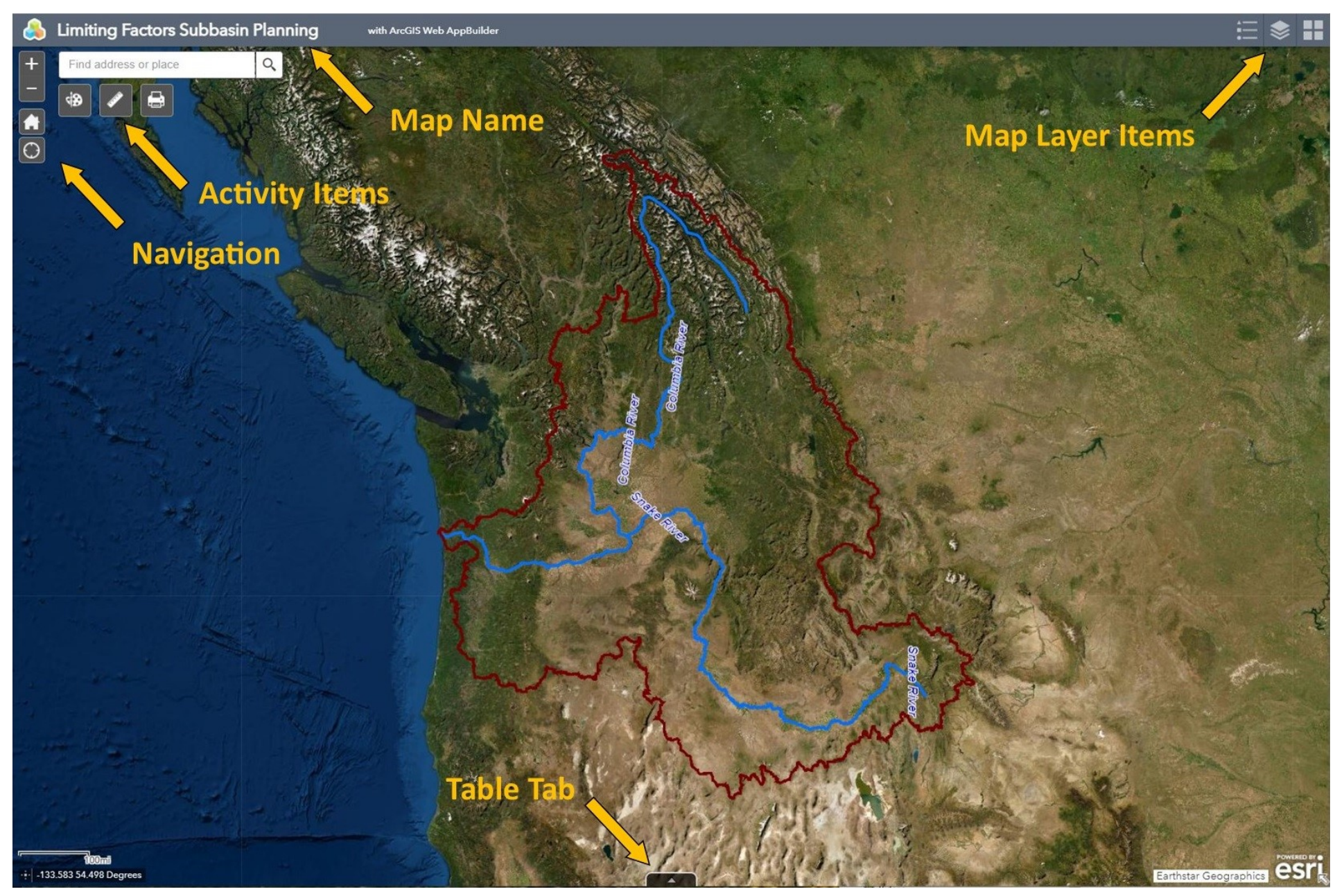

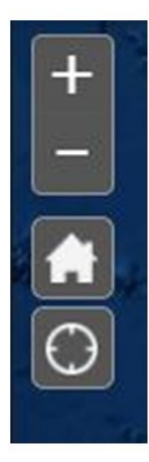

**Navigation Widgets/Tools:** 

- 1. Found in upper left corner of the map.
- 2. Note that the mouse can also navigate scroll wheel zooms in and out, double clicking with the mouse zooms in, click and hold with left mouse button grabs the map to allow the user to pan (drag the map in any direction).
- 3. Top two buttons + zooms in, zooms out. Home button returns map to starting extent. Bottom button if clicked will find your location on the map if your electronic device has GPS turned on.

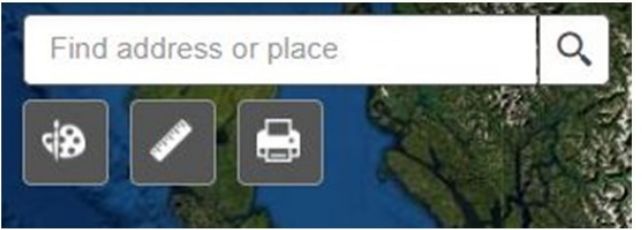

Another Navigation Widgets/Tools is the Search text box (found in upper left corner of the map). Type in latitude/longitude coordinates, a place name, or address. The tool will start to create possible suggestions as you type, select one and click the search icon. The map will pan to that location, not all basemaps show all items, switch to one that does to see the item.

Under the Search test box several other Activity Widgets/Tools may be available for use and can vary from map to map. In this example are a drawing tool, a measuring tool, and a print tool.

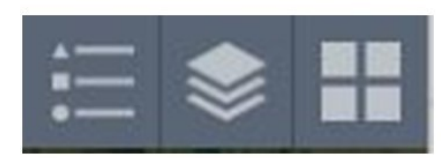

Map Layer Widgets/Tools:

- 1. Left side is the Legend tool.
- 2. Middle is the Layer List tool.
- 3. Right is the Basemap Selection tool.

See more details on these tools below.

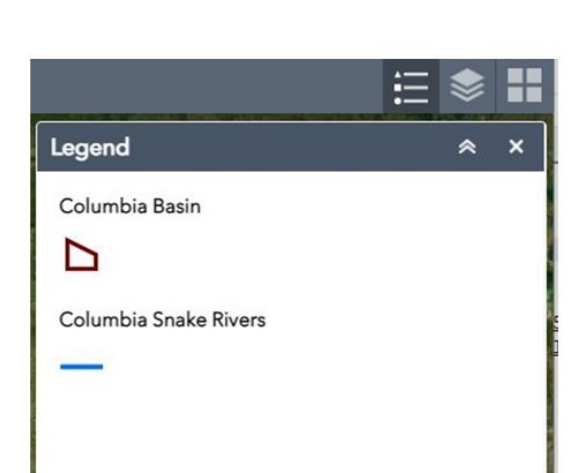

The Legend displays the symbolism of all layers that are turned on in the map.

See Layer List for which layers are turned on or are visible at the map's current extent.

#### ⊿ **Layer List**  $*$  $Q \equiv$ Layers > Limiting Factor Temperature  $......$ > Limiting Factor Sediment  $\cdots$ I Limiting Factor Obstruction  $\cdots$ Initial Factor Flow  $...$ **Columbia Basin**  $\cdots$ Selected Major Rivers of Columbia Basin  $\cdots$ Columbia Snake Rivers  $\cdots$ Columbia River NWPPC Subbasins  $\cdots$

 $\Xi$   $\approx$ 

Layer List displays all of the layers that are available to view in the map. All can be turned on (check a box turning it blue) or off (uncheck a box). Note that some layers may be turned off by default. The user can turn them on as needed. If a layer name is grayed out, that layer is not visible at the map's current extent.

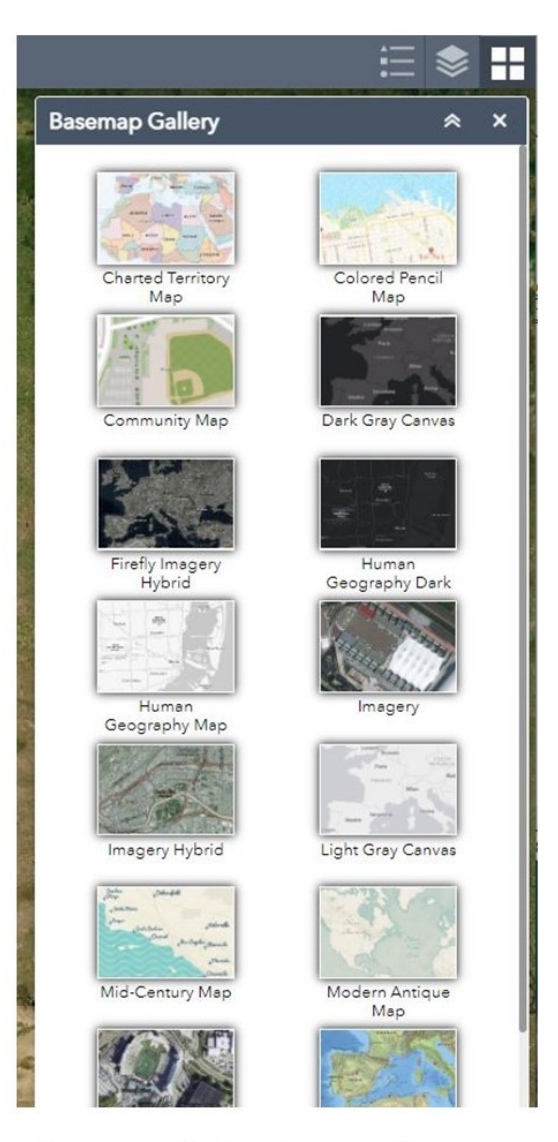

**Basemap Gallery has multiple** maps to choose from for background raster imagery or for reference, such as roads, rivers, town names, boundaries, topography, etc.

Information and data related to features in the layers of the map can be found by two methods, Attribute Table (for multiple feature/records view) or Pop-up windows (for data/info on a single feature/record view). The Table Tab is located at the bottom of the map window .

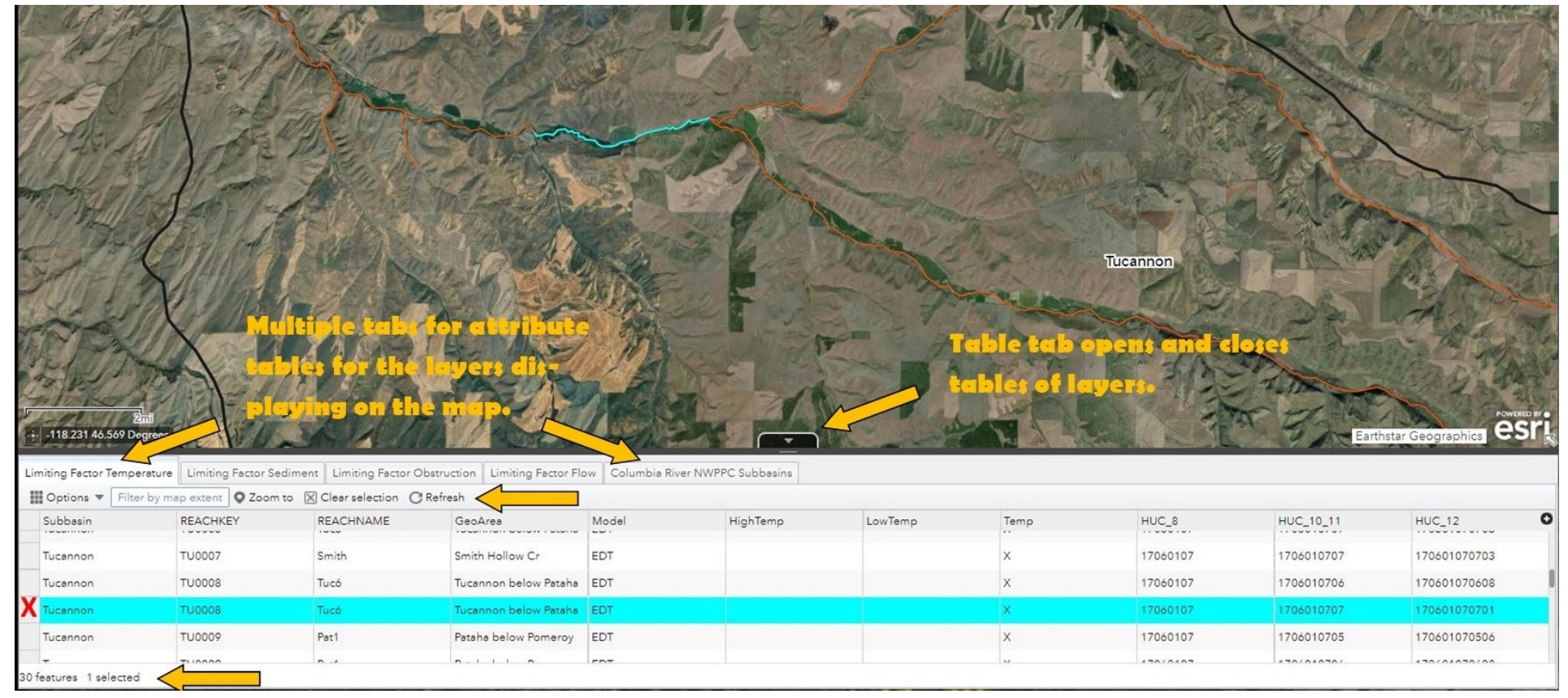

A variety of actions can be taken to explore the features and their attributes once the Table Tab has been clicked:

- 1. Each table will display all the records for the feature that are displayed in the map at the current extent. Zoom in fewer features, few records, zoom out more records (lower left corner shows number of features, in this example it is 30). Scroll to see other records.
- 2. Click on a record (at the red X) and it is highlighted along with the feature in the map, or vice versa. Multiple features can be selected.
- 3. Under the table tabs is a variety of other exploratory activities or tools, such as clearing any selections.
- 4. The information here is the same as that found in the Pop Up windows.

Click on any feature of any layer on the map and if the map has been configured to allow Pop-ups for that layer, windows similar to the examples below will appear.

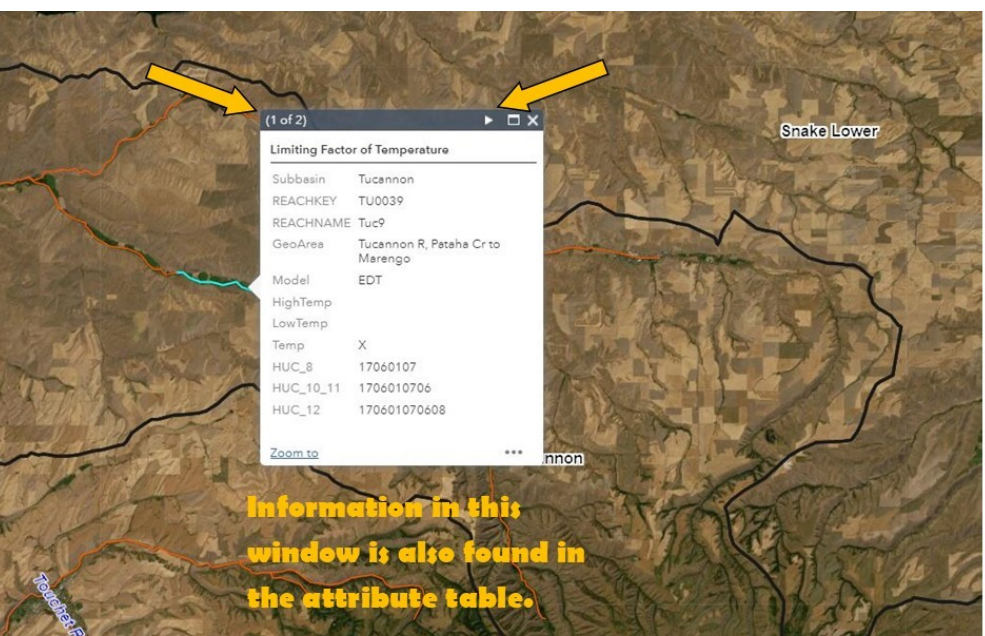

In the Pop-up window all the attributes for the feature selected (clicked with the mouse pointer) are shown. The feature is highlighted in a color (in this example cyan blue). Note-in the upper left corner of the window it may list more than one window of items and attributes to view if map layers are stacked on top of each other. Here the river reaches are on top of the subbasins, clicking on the river reach also selects the subbasin beneath it. Click the arrow in the upper right corner of the window to move to the other layer's attribute information.

After clicking the arrow another layer's attribute information appears and the numbers at the top of the window changes (2 of 2) and the arrow changed direction (pointing to the left now). Note also that what is highlighted has changed. In the example to the right, the subbasin boundary is now highlighted in an new color instead of the river reach.

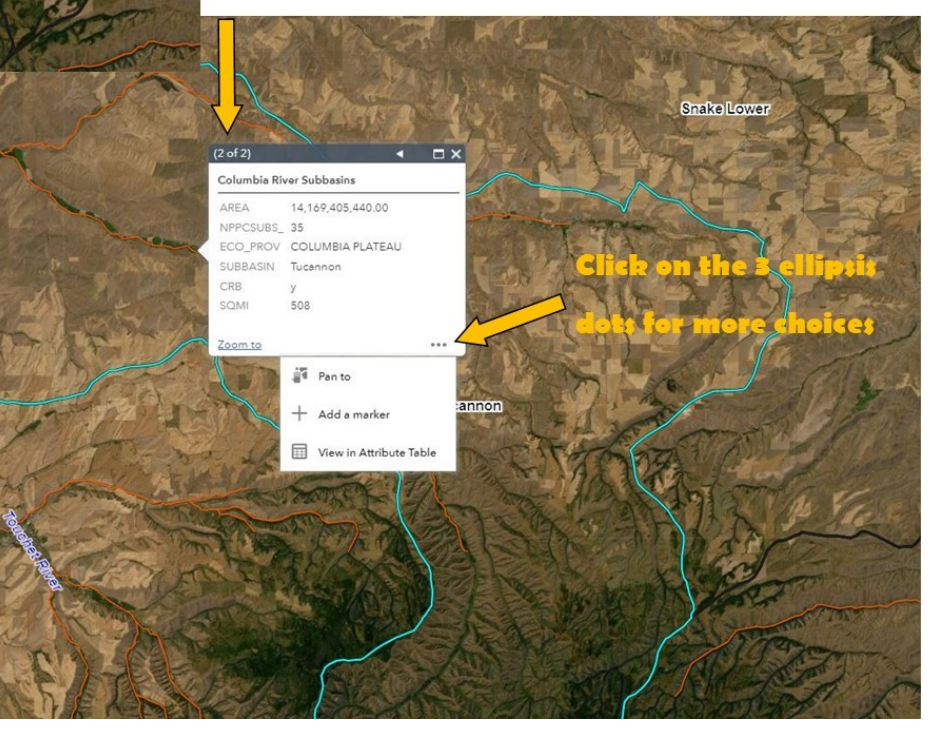